# **手書き入力・書写判定システム 操作マニュアル**

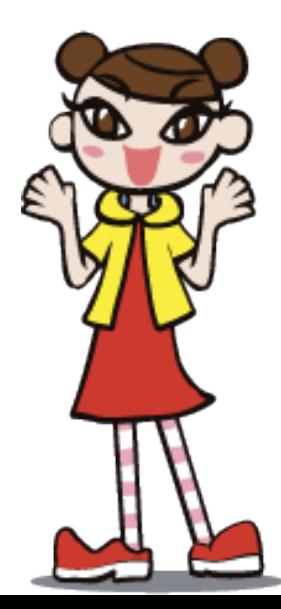

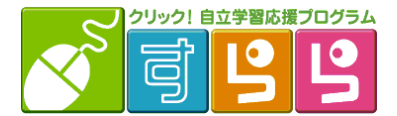

©SuRaLa Net Co., Ltd.

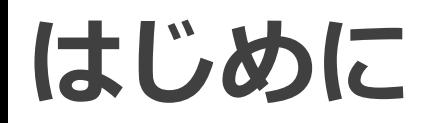

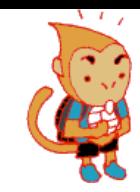

# 手書き入力ツール・書写判定システムは 「**タブレット**」端末での利用を想定しています。

また、鉛筆で紙に書きこむ感覚に近づけるため、 タッチペンのご利用も合わせて推奨いたします。

パソコンで「すらら」をご利用される場合は、 「手書き入力ツール」をOFFに設定いただくことを おすすめします。 ( ( FP.4)

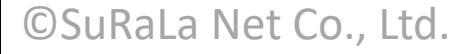

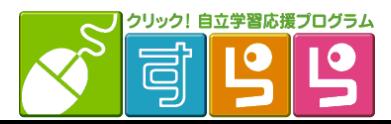

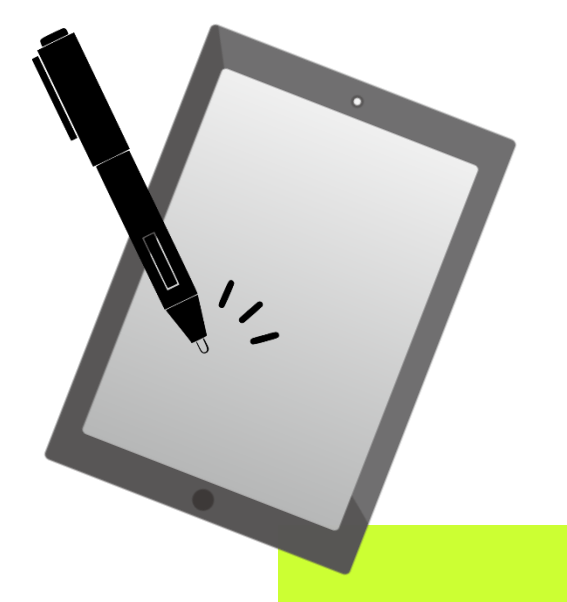

**手書き入力ツールとは**

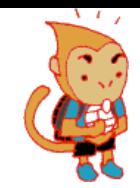

## キーボードでの入力の代わりに、マス目のなかに直接 文字を書きこんで入力することができます。 (※レクチャー/ドリルともに搭載)

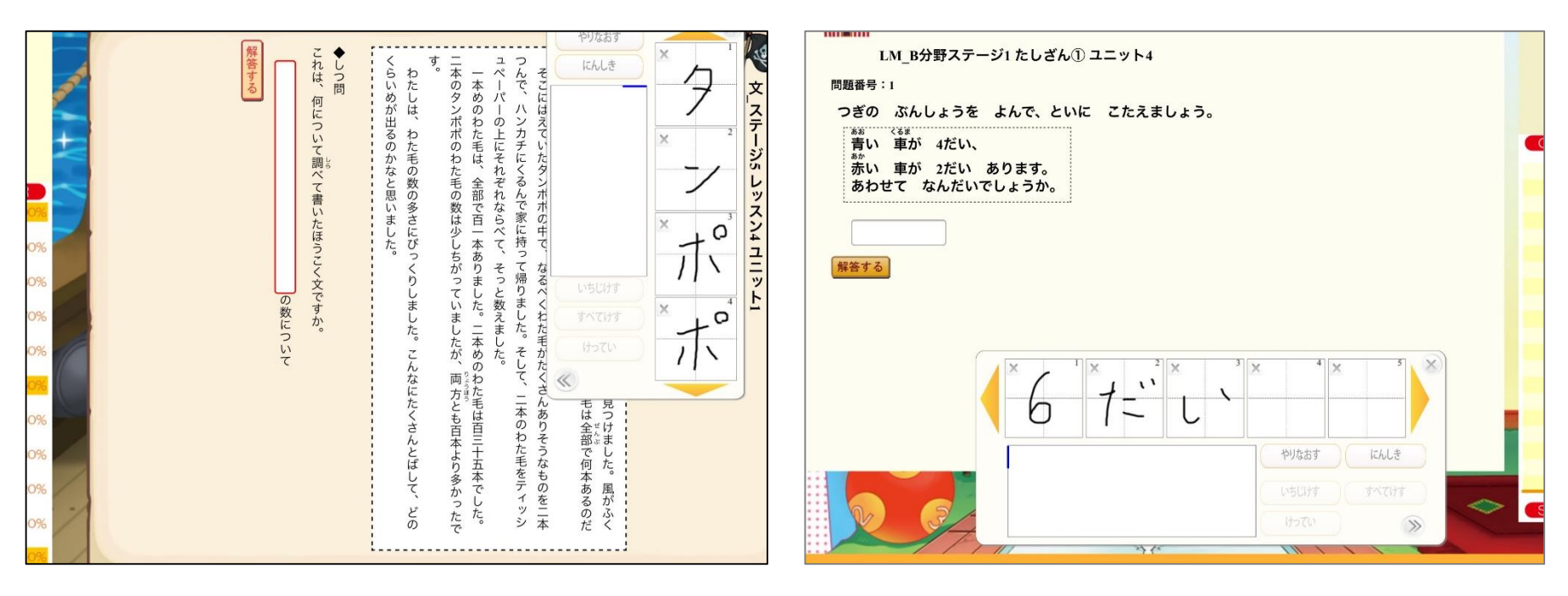

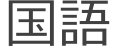

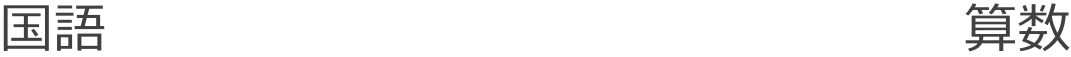

©SuRaLa Net Co., Ltd.

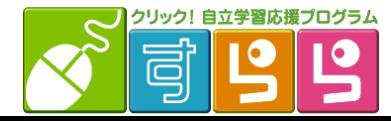

**手書き入力ツール・使用法**

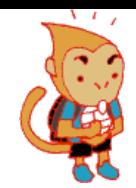

# **① 解答欄をタッチすると、入力ツールが立ち上がります。 ② マス目の中に直接入力したい文字を書きこみます。**

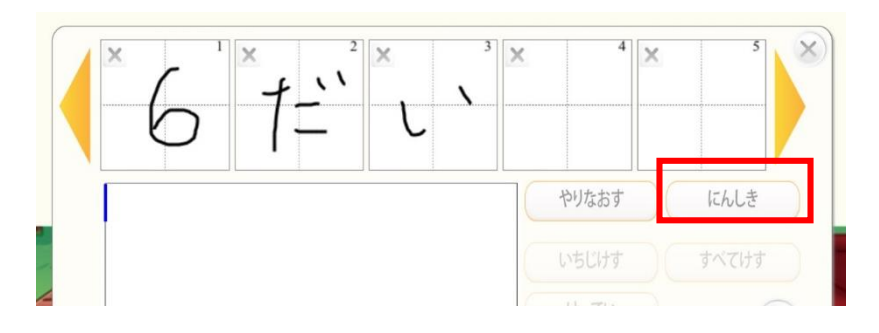

書き終わったら **「にんしき」**ボタンを押します。 (※10文字以上入力する場合は、10文字入力ごとに押してください) 文字を書き直したいときは、 **「やりなおす」**で文字を消すことができます。

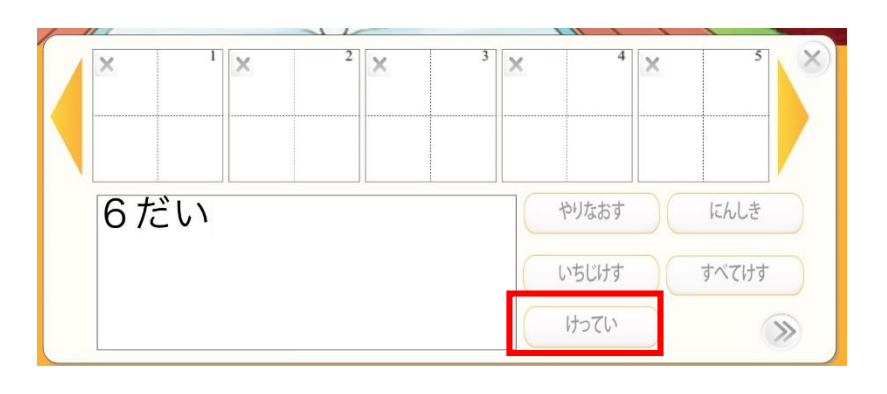

下の枠内に認識された文字が表示されます。 **「けってい」**ボタンを押すと、 その文字が解答欄に入力されます。 認識された文字を修正したいときは、 **「いちじけす」「すべてけす」**で修正したい文字を消してから、 再度、上のマス目に文字を書きこんでください。

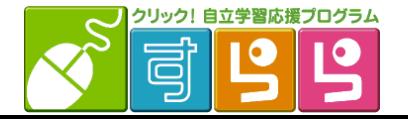

**手書き入力ツールのON・OFF**

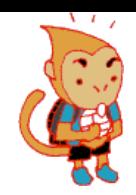

#### **パソコンで「すらら」をご利用される場合は、**

**「手書き入力ツール」をOFFに設定いただくことで、**

**通常のキーボードを使った入力に切り替えることができます。**

閉じる **【設定方法】** 『すらら』にログイン後、画面下部の 「ハンドルネーム登録」ボタンを押し、 とうろく ハンドルネームを登録しよう! 「手書きON・OFF」メニューから キミはみんなに荷て啐んでもらいたい? ここで登録した条語が美宗されるよ! 設定してください。ハンドルネーム| 登録 <u>。。</u><br>手書きON・OFF ものう<br>機能 ON/OFF 主。<br>手書きON OFF ON  $\langle$ Myすららガイド キフトホックス ?よくある問い合わ ©SuRaLa Net Co., Ltd.

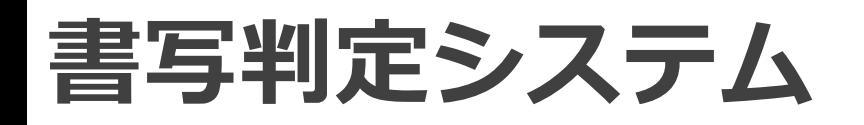

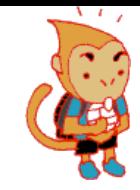

## ①とめ・はね・はらい ②書き順 ③字形 が正しいかどうかを判定します。 (※国語「文字」分野のレクチャー内のみに搭載)

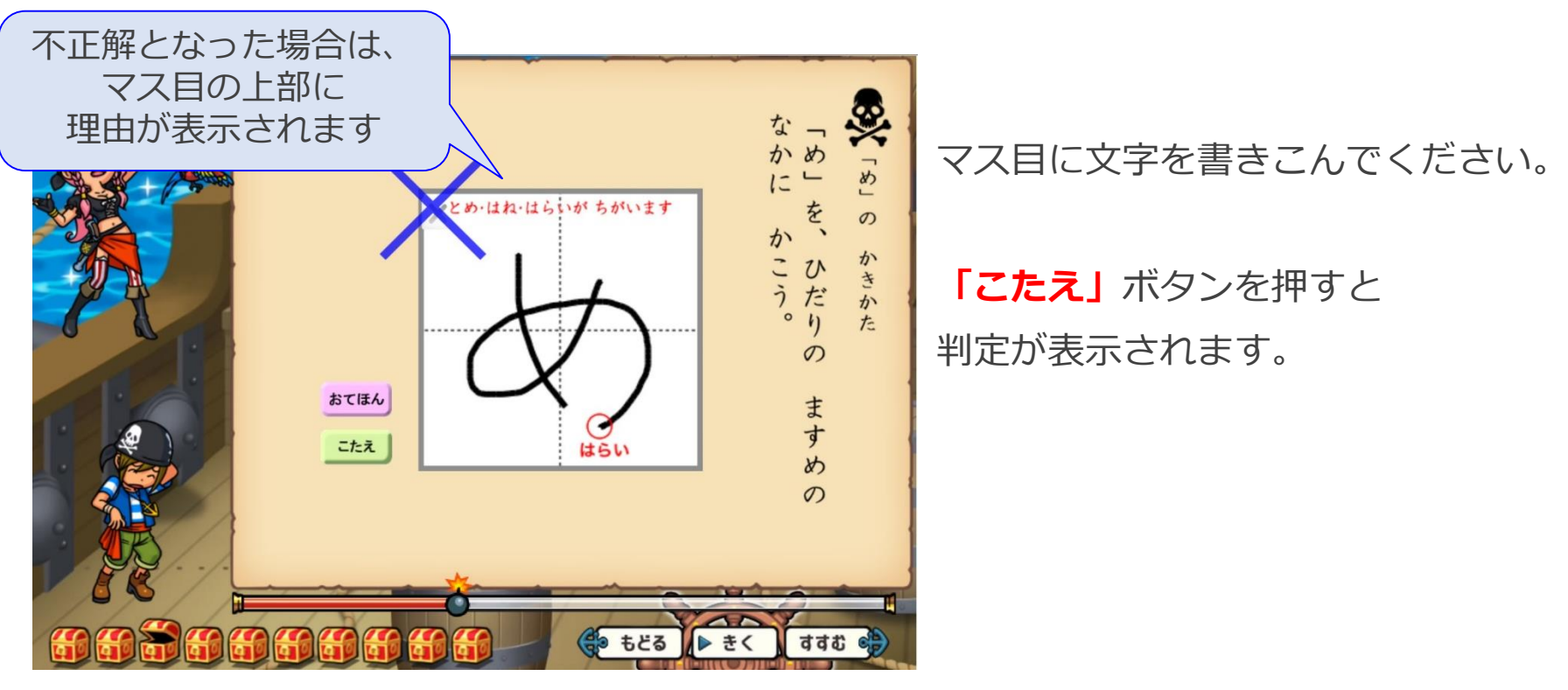

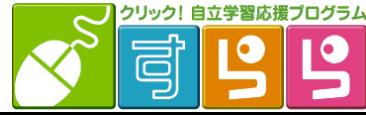